# **One-to-One Network Address Translation (NAT) auf RV016-, RV042-, RV042G- und RV082-VPN-Routern**

# **Ziel**

Network Address Translation (NAT) erstellt ein System, das durch NAT ausgeblendete interne IP-Adressen mit gültigen externen IP-Adressen verknüpft. One-to-One NAT ist die NAT, die einer internen IP eine externe IP zuordnet. Auf ein Gerät mit einer internen IP-Adresse kann über eine gültige externe IP-Adresse zugegriffen werden. In diesem Dokument wird erläutert, wie Sie ein Oneto-One NAT auf RV016-, RV042-, RV042G- und RV082-VPN-Routern erstellen.

### **Unterstützte Geräte**

RV016 •RV042  $a$ f» RV042G RV082

## **Software-Version**

 $a$ f» v4.2.2.08

### **One-to-One NAT erstellen**

Schritt 1: Melden Sie sich beim Webkonfigurationsprogramm an, und wählen Sie **Setup > One-to-One NAT**. Die Seite *One-to-One NAT* wird geöffnet:

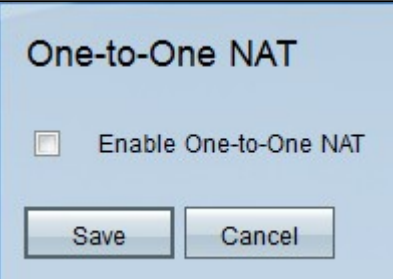

Schritt 2: Aktivieren Sie das Kontrollkästchen **Enable One-to-One NAT** (One-to-One NAT aktivieren), um die One-to-One NAT-Funktion zu verwenden. Auf der Seite werden weitere Felder angezeigt.

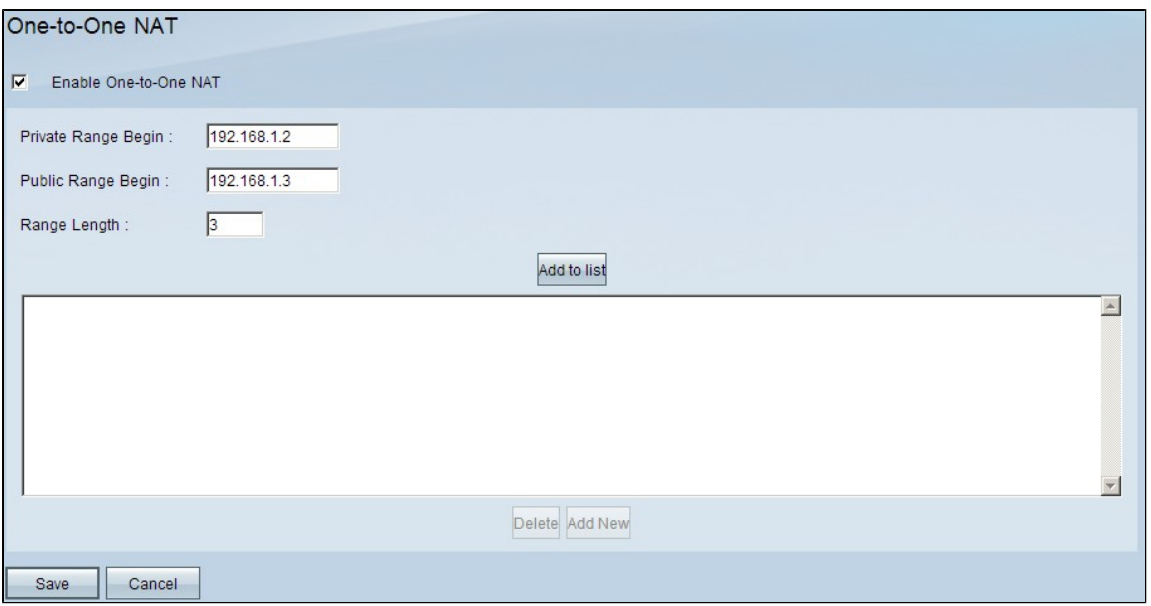

Schritt 3: Geben Sie die Start-IP-Adresse des internen IP-Adressbereichs in das Feld **Privater Bereich - Beginn ein**. Dies ist die IP-Adresse des ersten Geräts, auf das aus dem Internet zugegriffen werden kann.

**Hinweis**: Die LAN-IP-Adresse des Routers sollte nicht in dem von Ihnen angegebenen Bereich enthalten sein.

Schritt 4: Geben Sie die Start-IP-Adresse des öffentlichen IP-Adressbereichs in das Feld **Public Range Begin (Anfang des öffentlichen Bereichs**) ein. Diese IP-Adresse wird vom Internet Service Provider bereitgestellt. Die erste von Ihnen eingegebene öffentliche IP-Adresse wird mit der ersten von Ihnen eingegebenen privaten IP-Adresse abgeglichen, die zweite öffentliche IP-Adresse mit der zweiten privaten IP-Adresse gepaart usw.

**Hinweis**: Die WAN-IP-Adresse des Routers sollte nicht in dem von Ihnen angegebenen Bereich enthalten sein.

Schritt 5: Geben Sie die Anzahl der IP-Adressen ein, die Sie im Feld **Bereichslänge** zuordnen möchten. Die Bereichslänge darf die Anzahl gültiger IP-Adressen nicht überschreiten. Um eine einzelne Adresse zuzuordnen, geben Sie 1 ein.

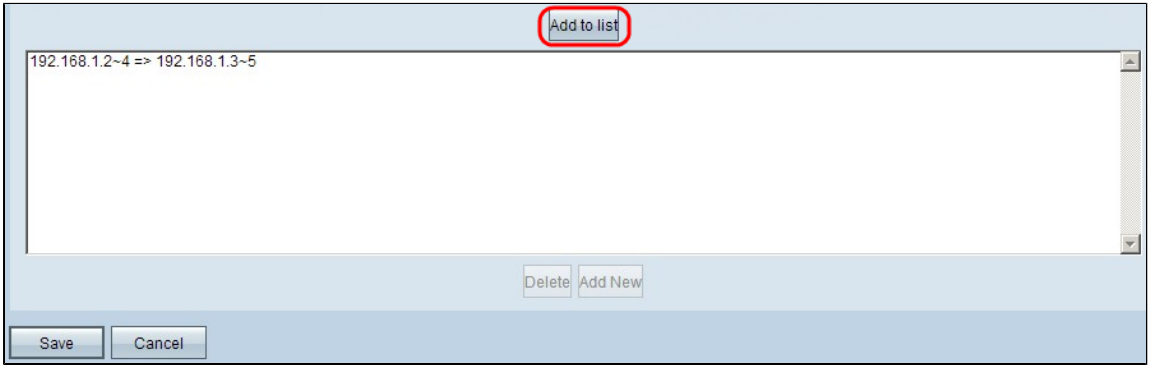

Schritt 6: Klicken Sie auf **Zur Liste hinzufügen**, und konfigurieren Sie bei Bedarf weitere Einträge.

**Hinweis:** Es können maximal zehn Einträge vorgenommen werden.

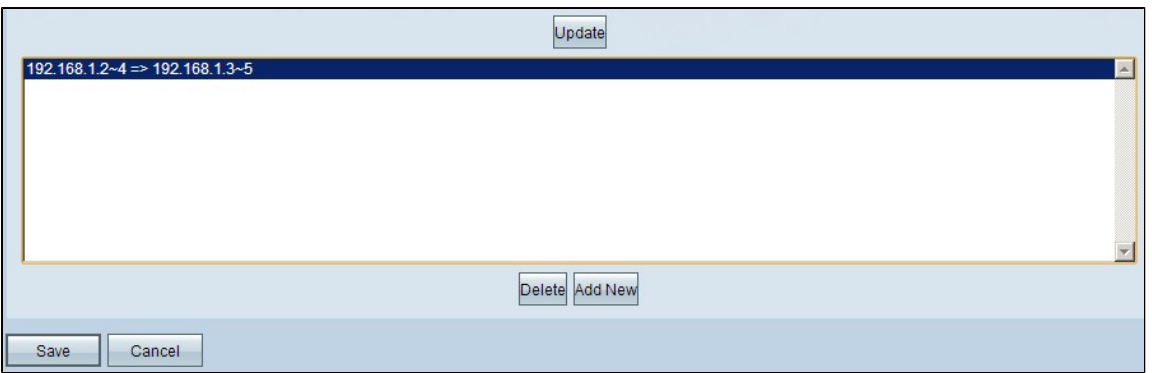

Schritt 7. (Optional) Um Ihre vorherigen Einstellungen zu aktualisieren, klicken Sie auf den gewünschten Eintrag, bearbeiten Sie die Informationen, und klicken Sie auf **Aktualisieren**.

Schritt 8: (Optional) Um einen Eintrag zu löschen, klicken Sie auf den gewünschten Eintrag und anschließend auf **Löschen**.

Schritt 9: (Optional) Klicken Sie auf **Add New (Neu hinzufügen)** und wiederholen Sie dann die Schritte 3 bis 6, um neue Einträge hinzuzufügen.

Schritt 10. Klicken Sie auf **Speichern**, um die Änderungen zu speichern, oder auf **Abbrechen,** um alle Änderungen rückgängig zu machen.

#### Informationen zu dieser Übersetzung

Cisco hat dieses Dokument maschinell übersetzen und von einem menschlichen Übersetzer editieren und korrigieren lassen, um unseren Benutzern auf der ganzen Welt Support-Inhalte in ihrer eigenen Sprache zu bieten. Bitte beachten Sie, dass selbst die beste maschinelle Übersetzung nicht so genau ist wie eine von einem professionellen Übersetzer angefertigte. Cisco Systems, Inc. übernimmt keine Haftung für die Richtigkeit dieser Übersetzungen und empfiehlt, immer das englische Originaldokument (siehe bereitgestellter Link) heranzuziehen.